**Questa presentazione raccoglie alcuni degli errori più frequenti che possono capitare con Pregeo e i suggerimenti per la soluzione del problema.**

**L'Autore non si assume nessuna responsabilità per le tesi e per le soluzioni proposte: ognuno dovrà procedere provando e sperimentando a sua cura, avendo l'accortezza di effettuare copie di backup dei dati prima di fare le prove.**

**L'Autore è a disposizione per analizzare problematiche e proporre soluzioni, allo scopo di migliorare la fruibilità programma Pregeo.**

**Saranno gradite anche segnalazioni di errori madornali contenuti in questa presentazione. L'Autore**

# **1**

## **Un contorno rosso coincidente con una linea di estratto.**

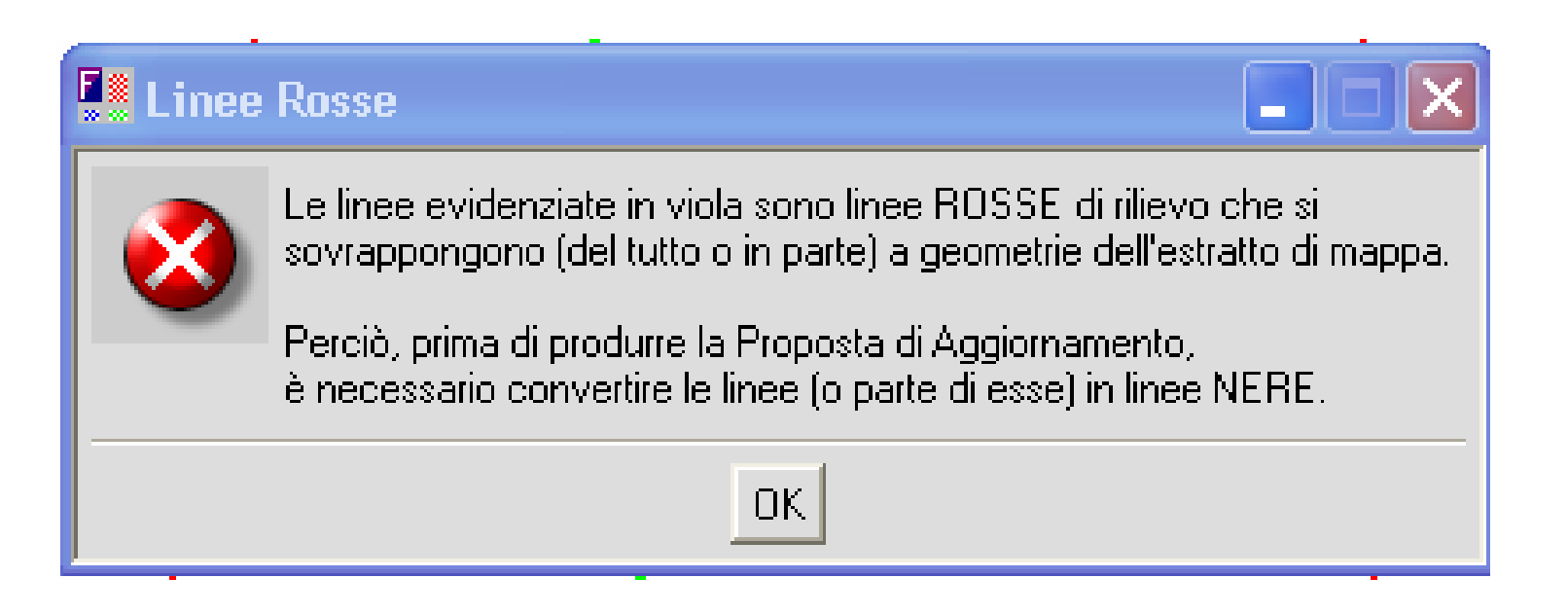

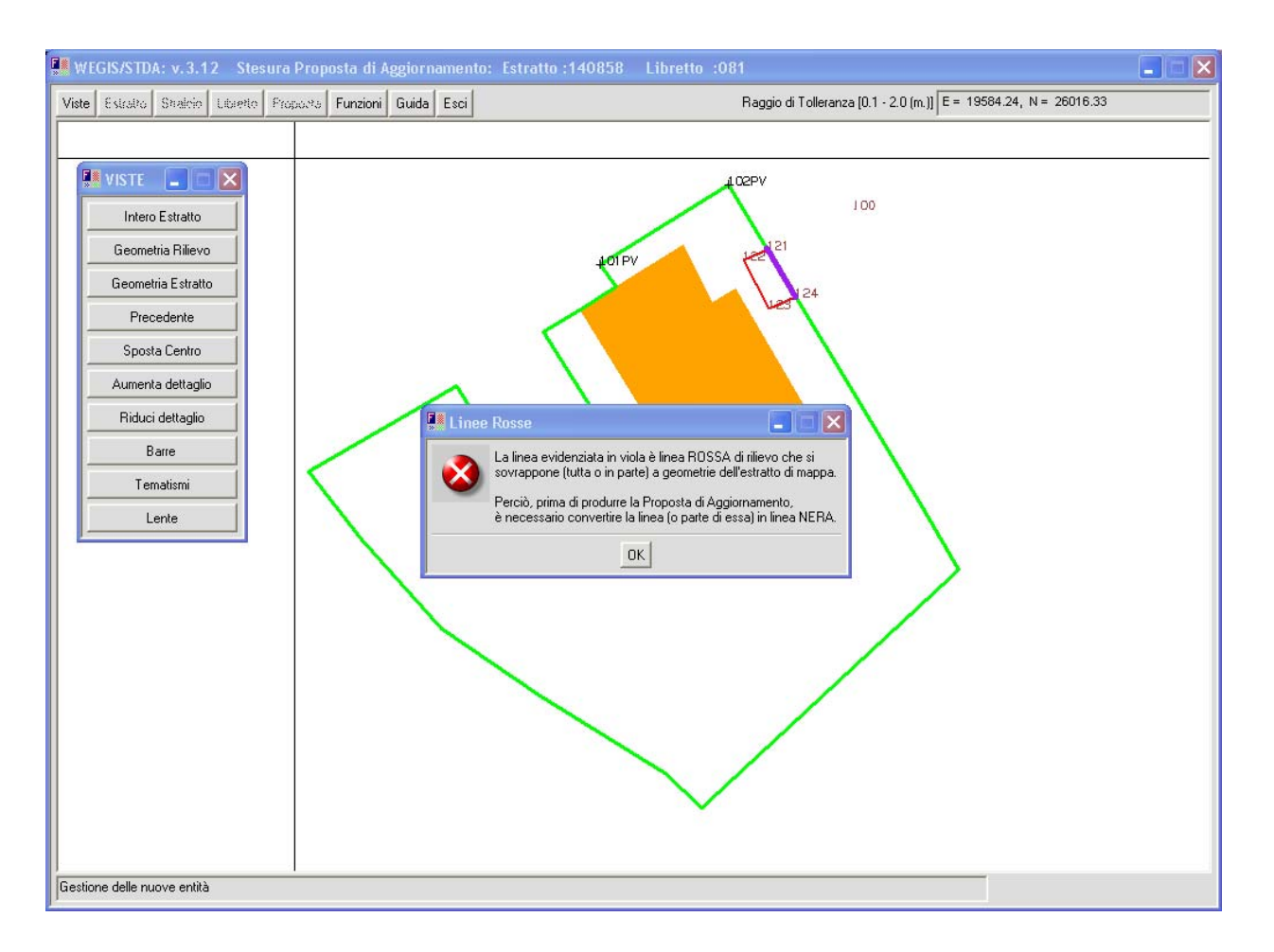

Questo è il caso più semplice che possa capitare. Un contorno rosso coincidente con una linea di estratto. In questo caso bisognerà spostare la linea ad una distanza maggiore di 10 cm dalla linea dell'estratto.

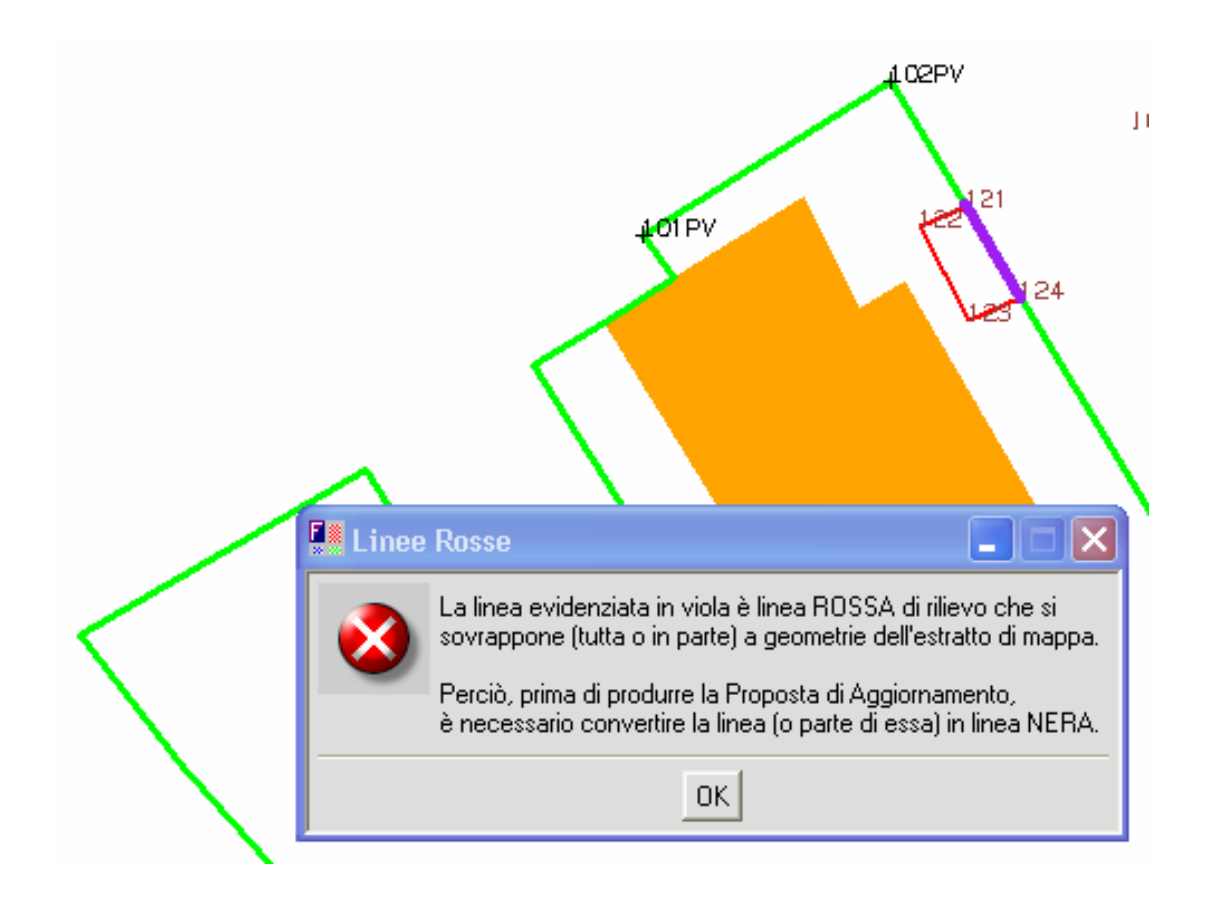

Può succedere che utilizzando il comando Orienta e Adatta la distanza tra il nuovo contorno e l'estratto diminuisca fino ad essere minore di 10 cm. Anche in questo caso si potrà verificare l'errore di figura.

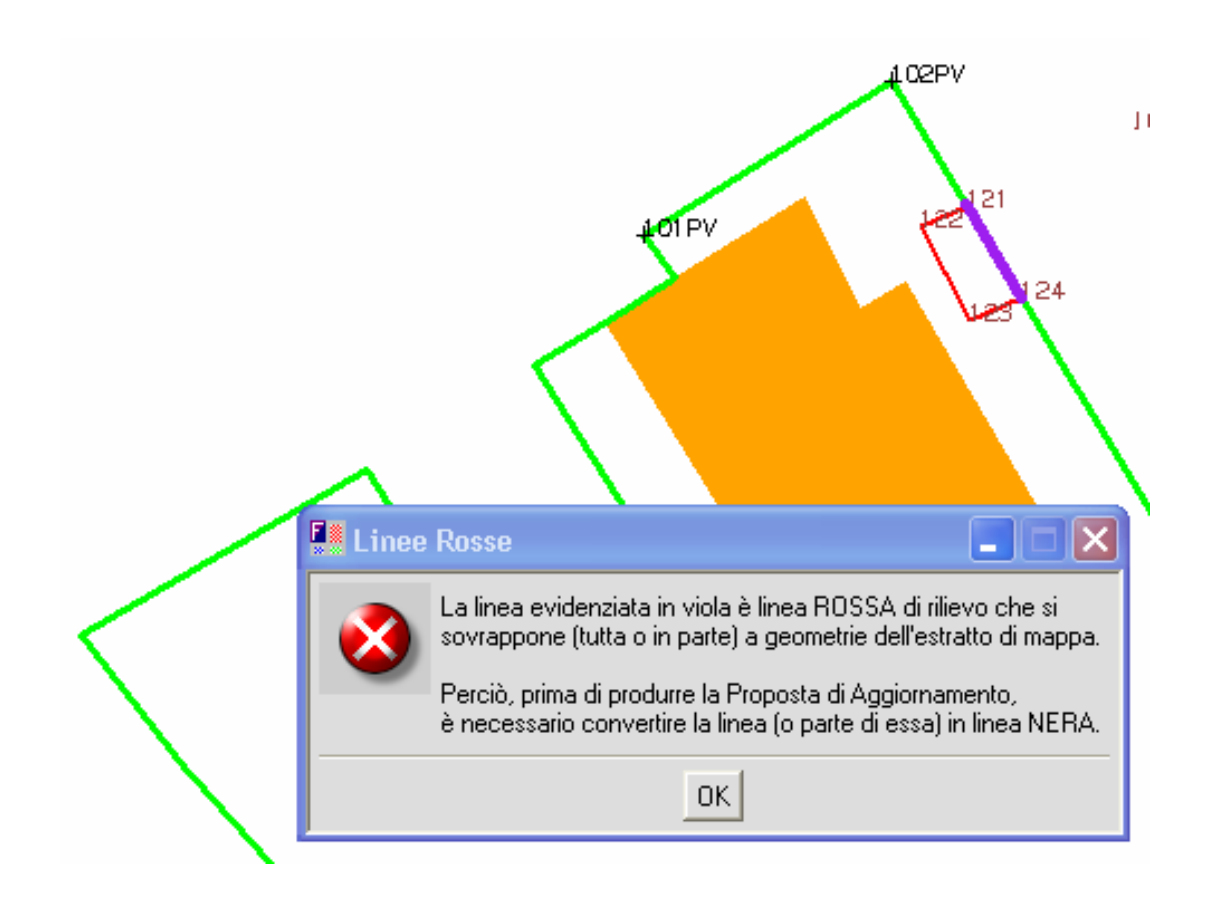

Ancora più infido sarà l'errore quando si utilizzano contorni multicolore NC ed RC concatenati. Sconsiglio vivamente l'utilizzo di questo tipo di contorno. Sia per la sua leggibilità, sia per la sua pericolosità

# **2**

Questo è il caso più infido che possa capitare. Un contorno rosso coincidente con una linea di estratto o segmento rosso completamente esterno all'estratto.

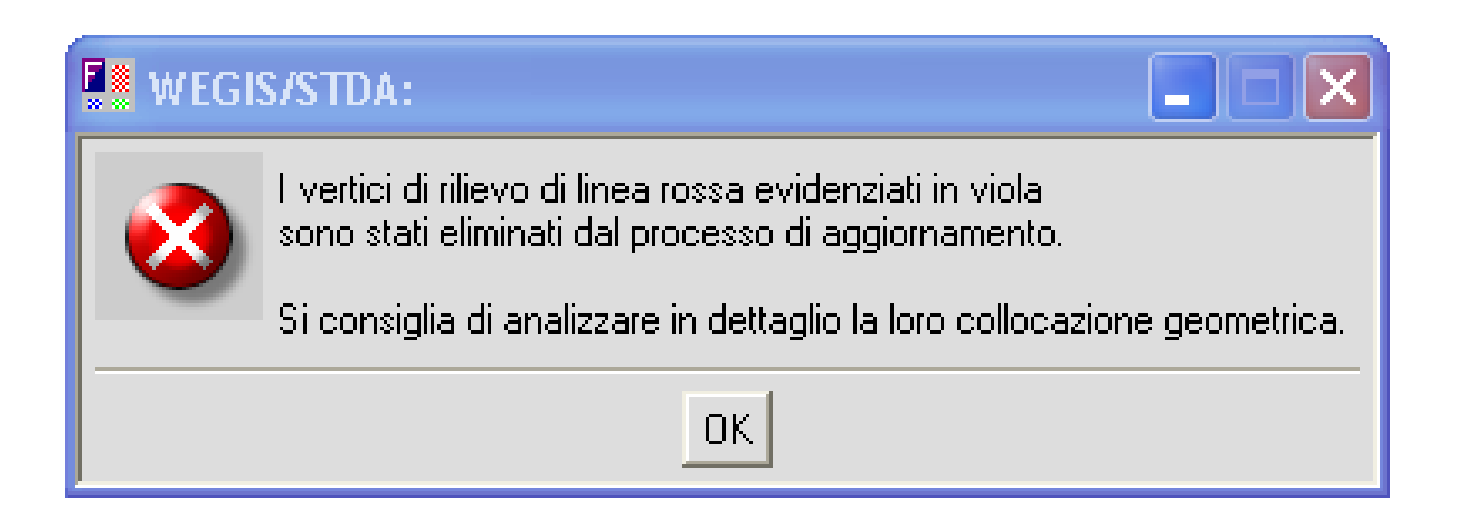

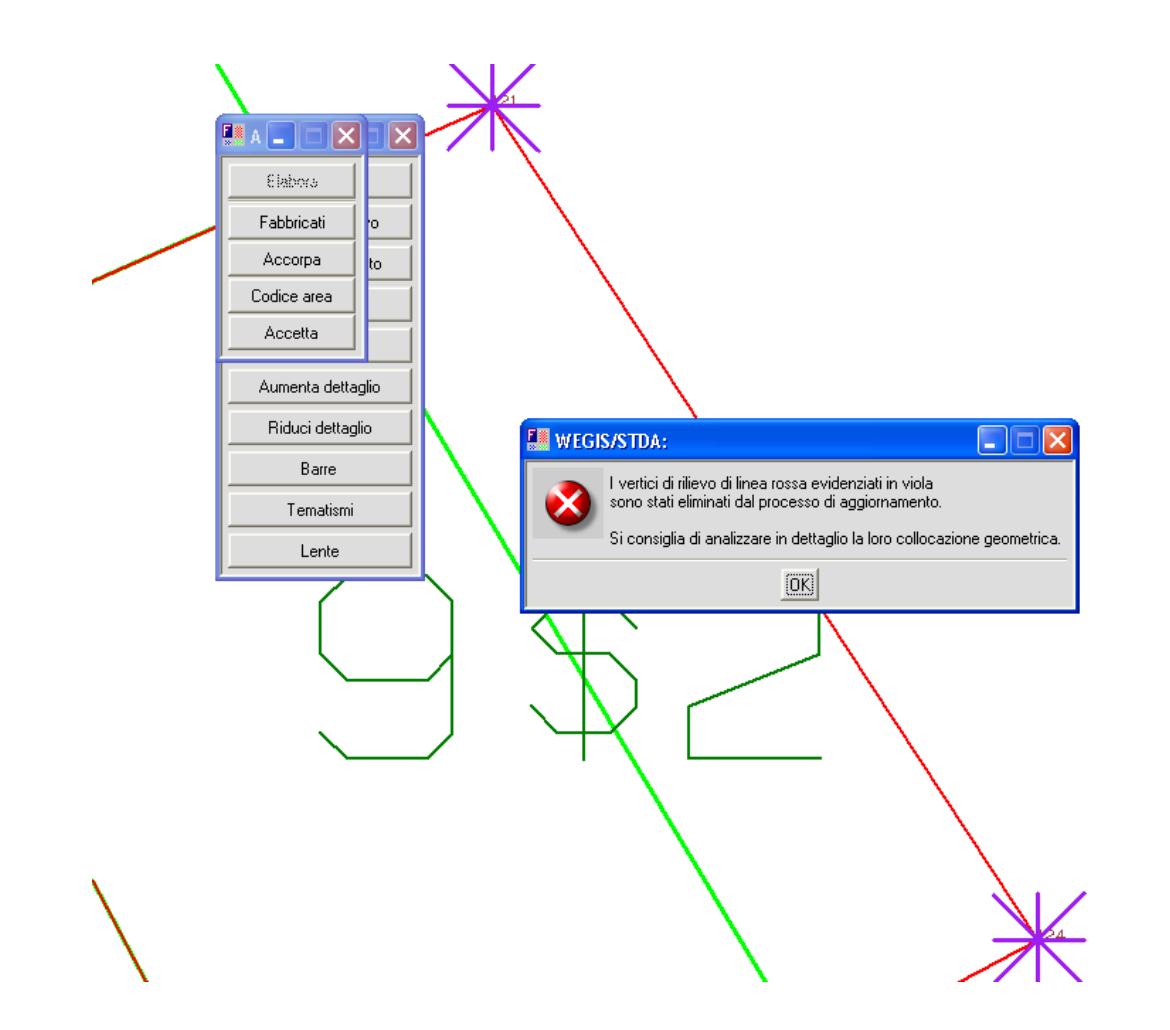

In questo caso i 2 vertici di contorno rosso sono completamente esterni all'estratto di Mappa e sono stati esclusi dal processo di aggiornamento. Pregeo non può chiudere la linea rossa tra i due punti all'interno o sul contorno della particella.

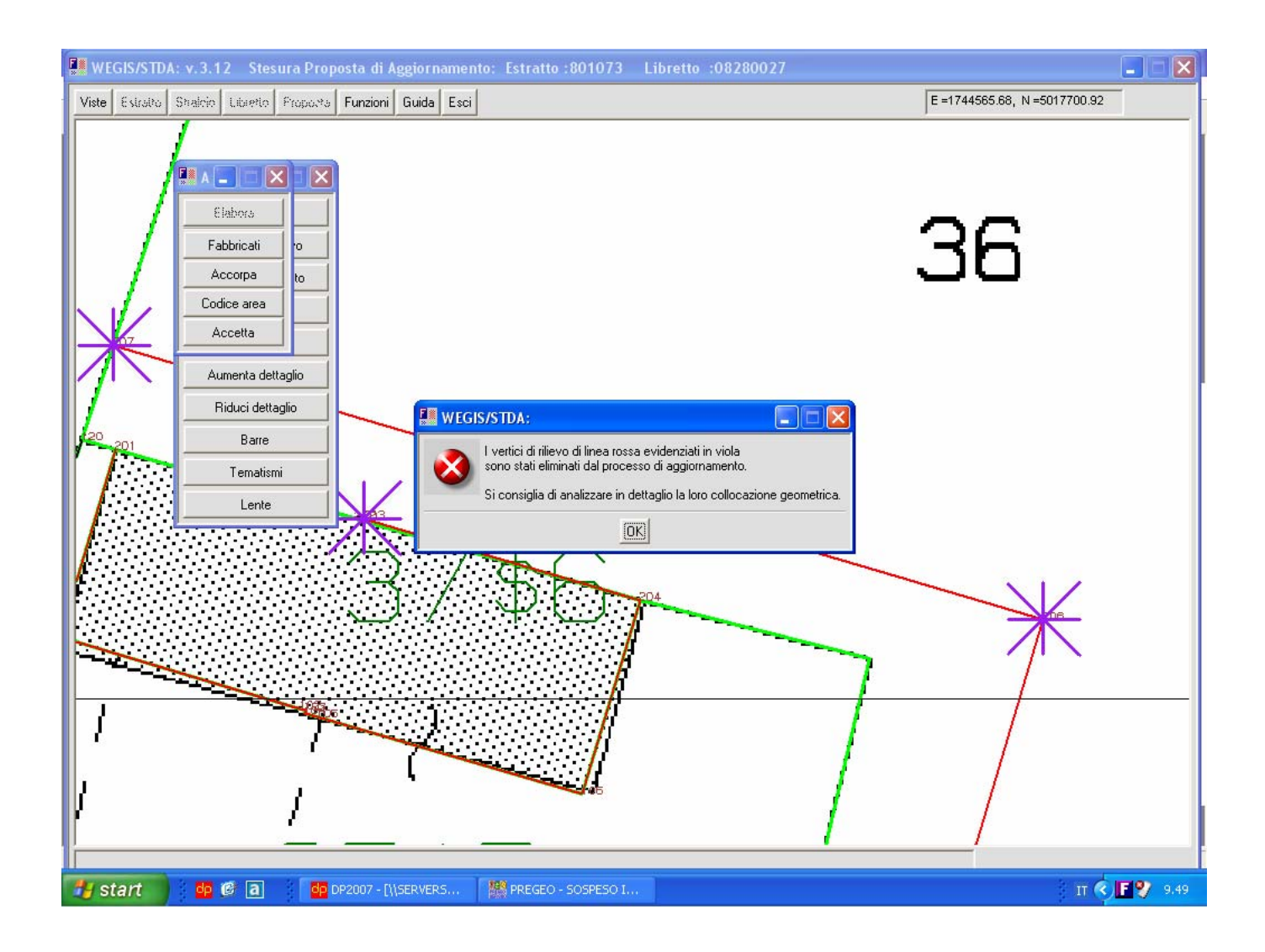

In questo caso in corrispondenza del punto centrale si voleva rappresentare uno scanso di ben 11 centimetri, che per effetto di Orienta e Adatta diventavano inferiori a 10 cm.

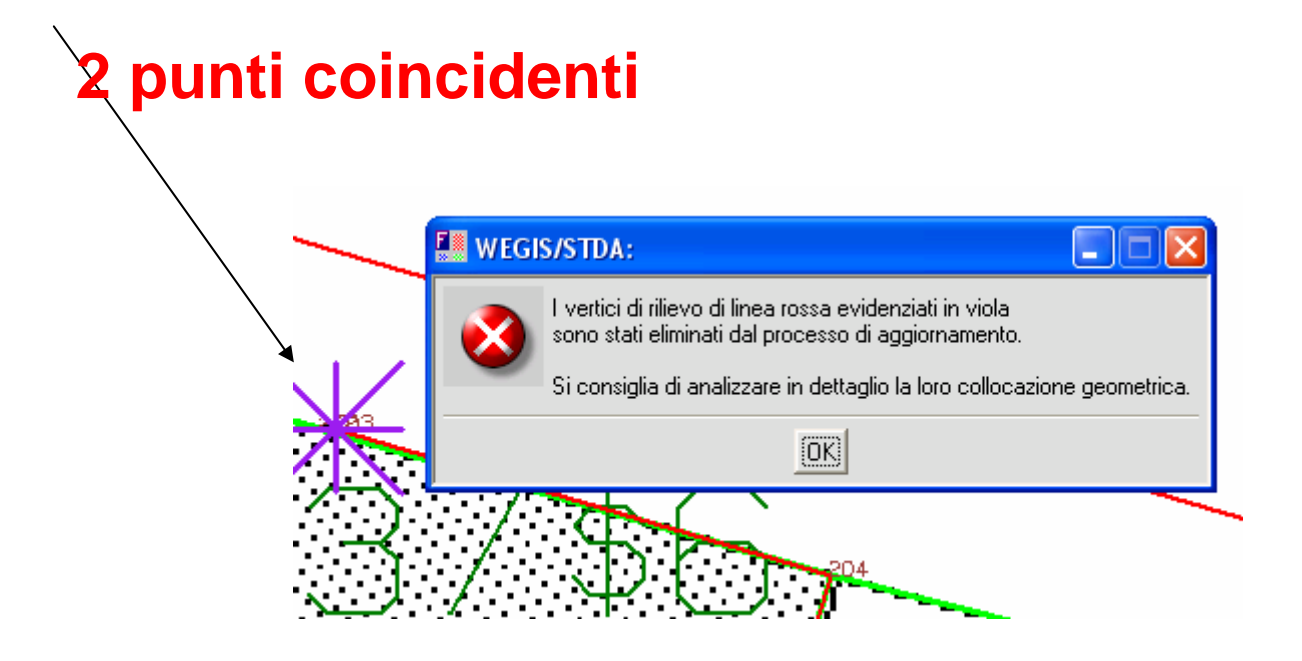

In questo caso siamo in presenza di una piccolissima lineetta rossa che, per effetto dell'adatta, faceva coincidere gli estremi in un solo punto.

Questo fatto mandava in tilt Pregeo in quanto considerava la lineetta come appartenente alla linea dell'estratto.

Frazionamento del 297,

Tipo Mappale sul 297 e 298 per aggiornamento sagoma fabbricato. Fusione porzione 297 con 298.

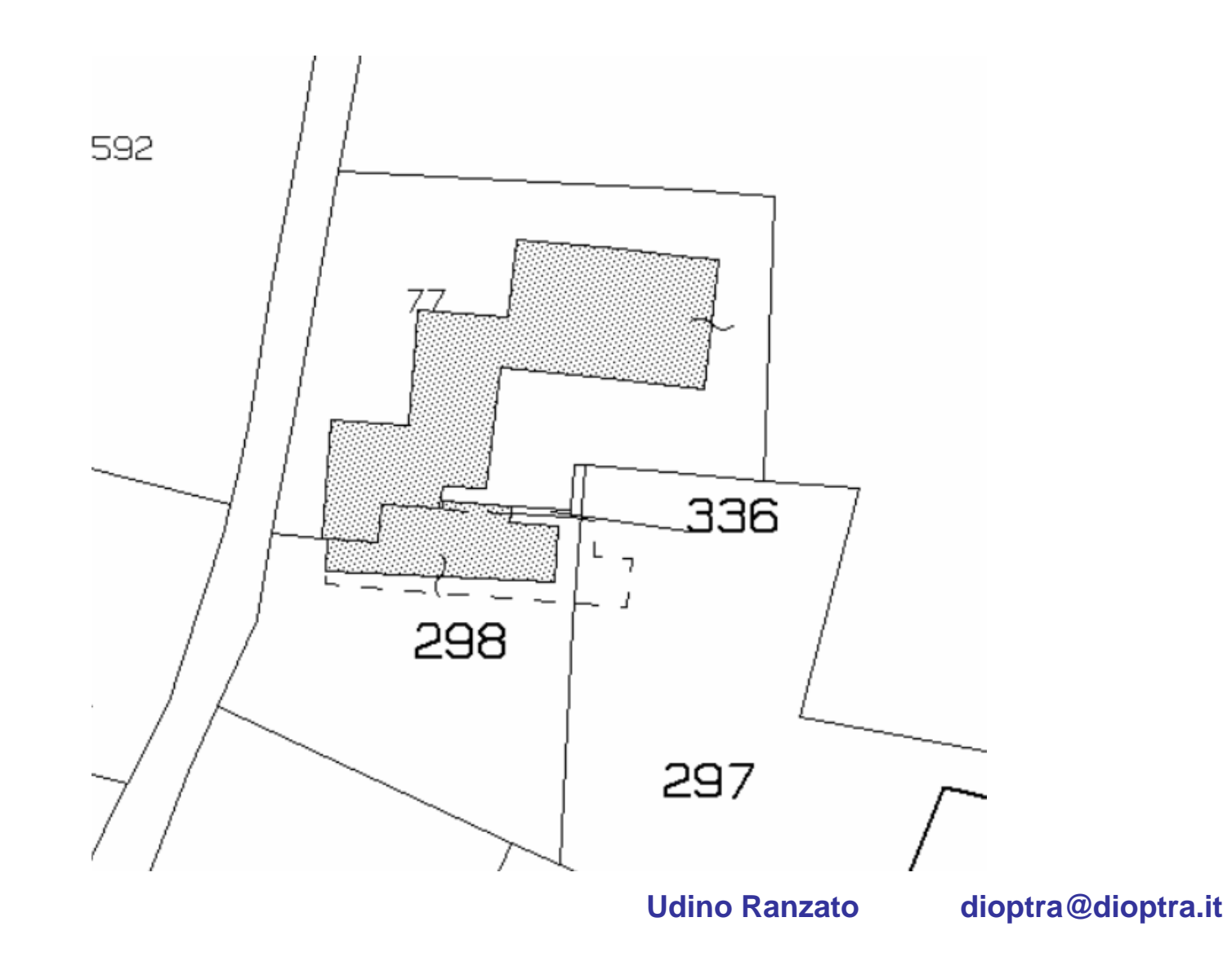

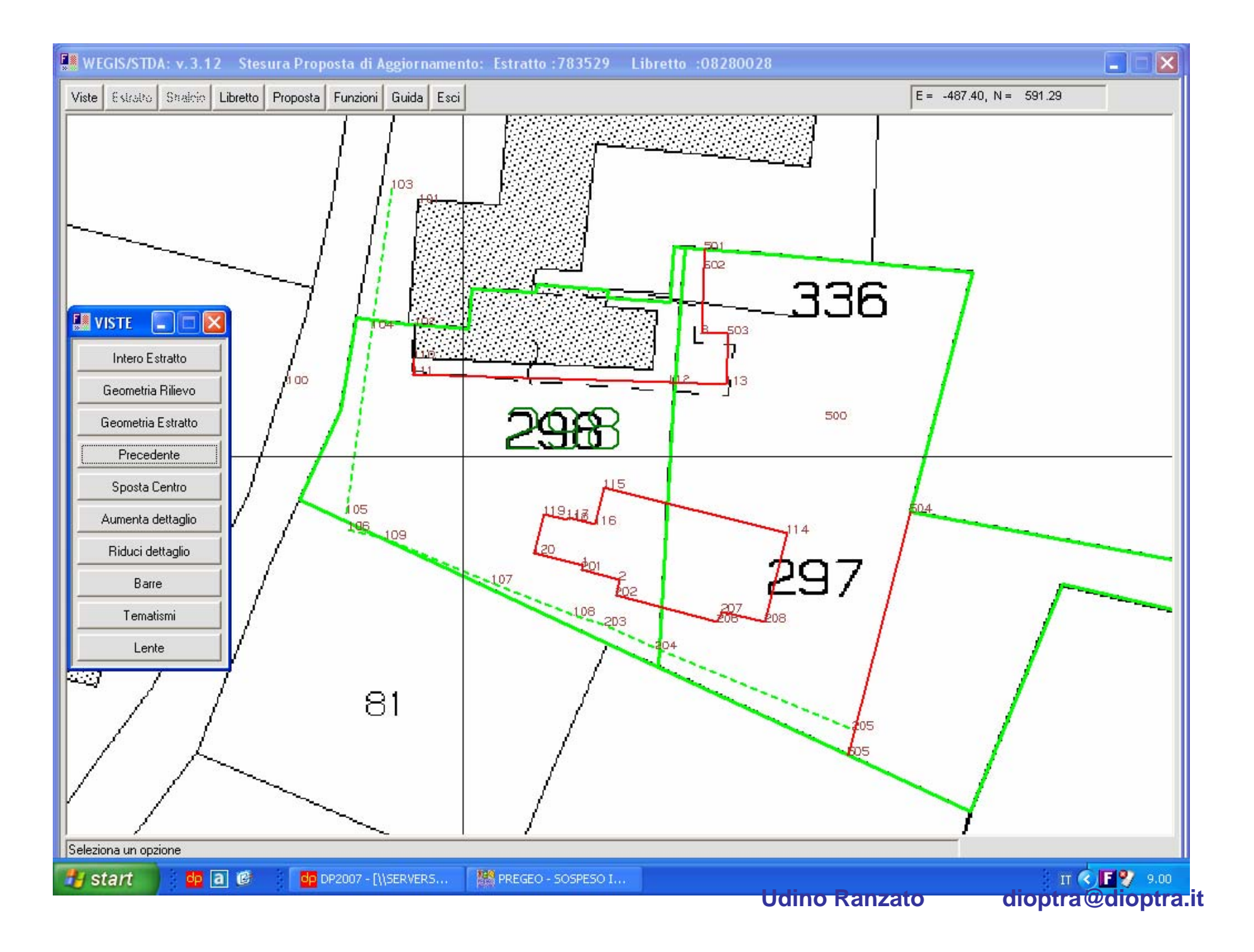

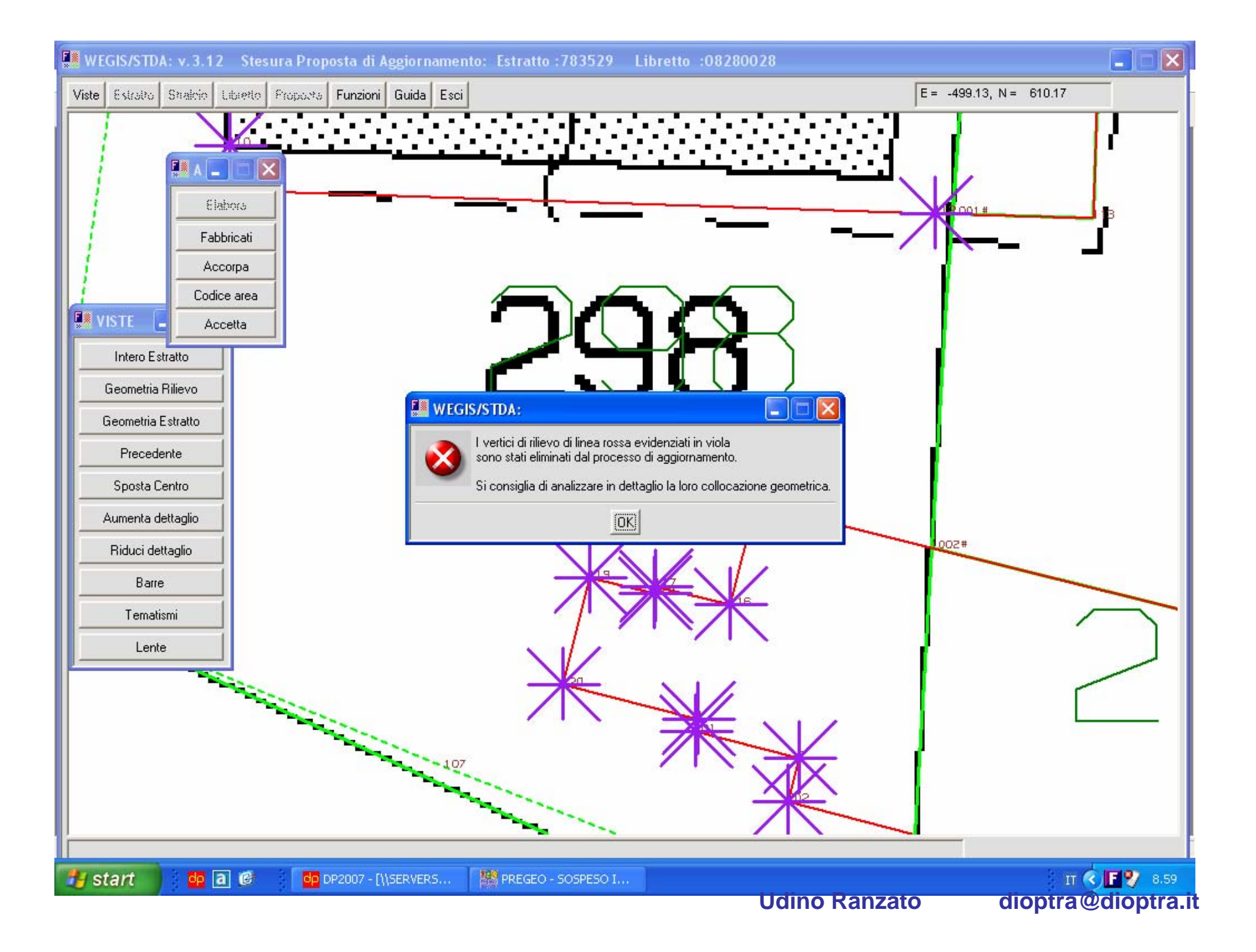

Pregeo è andato in Tilt.

La motivazione è difficile da spiegare.

Meglio è spiegare come si è risolto il problema.

Innanzitutto sono state eliminate le linee NC dal Libretto.

Si è prodotto un Libretto con sole righe rosse anche dove la linea RC coincideva con la linea NC.

Si è poi proceduto come di consueto: Elaborazione. Asocia, stralcia, Proposta Orienta, Adatta.

A questo punto, invece di lanciare Proposta-Elabora si è attivata la funzione Proposta-Fabbricati e si è eliminato il fabbricato dall'estratto.

Successivamente si è proceduto con Proposta-Elabora.

L'errore è scomparso.

**Pregeo è andato in Tilt. La motivazione è difficile da spiegare. Meglio è spiegare come si è risolto il problema. Innanzitutto sono state eliminate le linee NC dal Libretto.**

**Si è prodotto un Libretto con sole righe rosse anche dove la linea RC coincideva con la linea NC.**

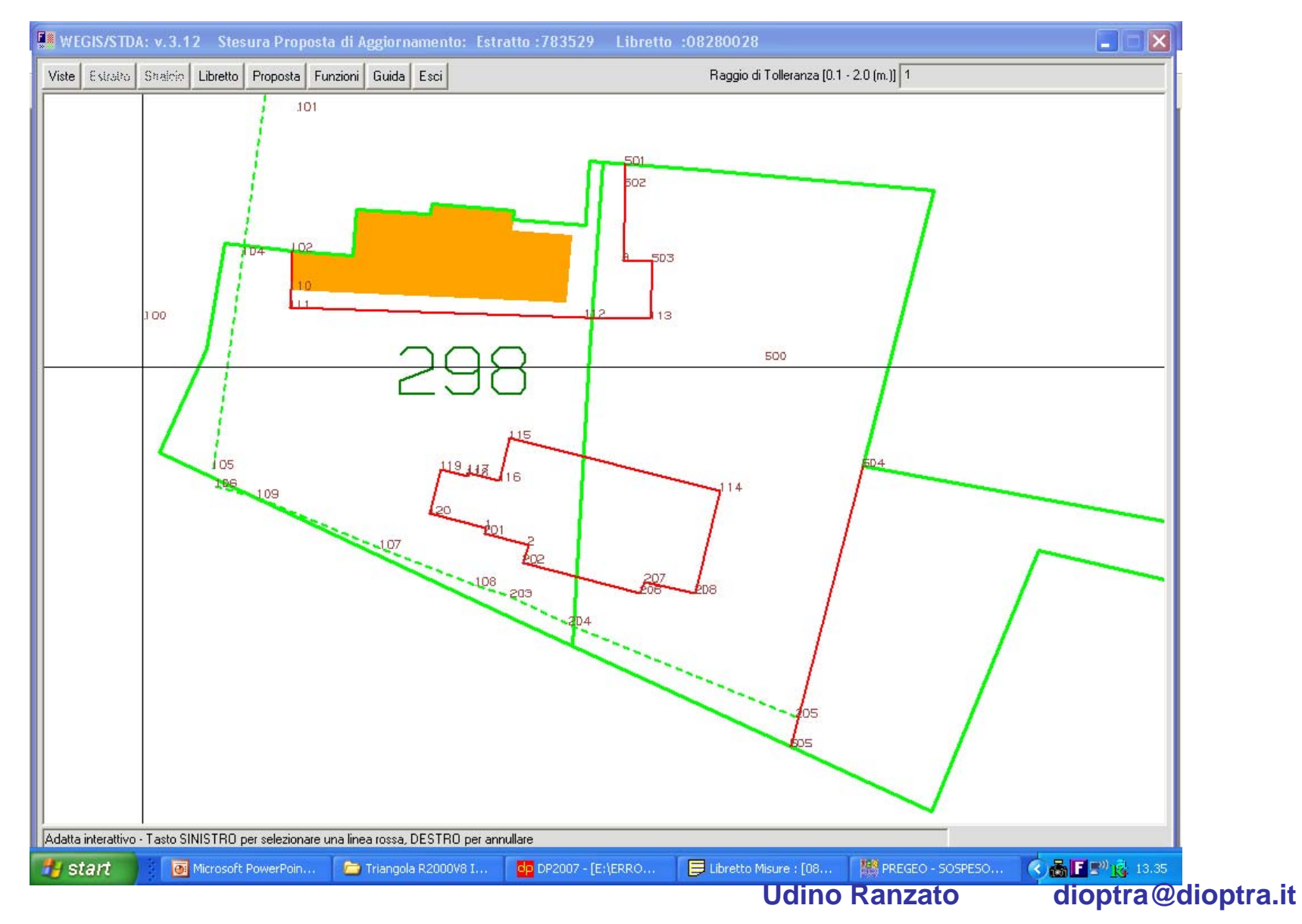

**Si è poi proceduto come di consueto: Elaborazione. Asocia, stralcia, Proposta Orienta, Adatta.**

**A questo punto, invece di lanciare Proposta-Elabora si è attivata la funzione Proposta-Fabbricati e si è eliminato il fabbricato dall'estratto.**

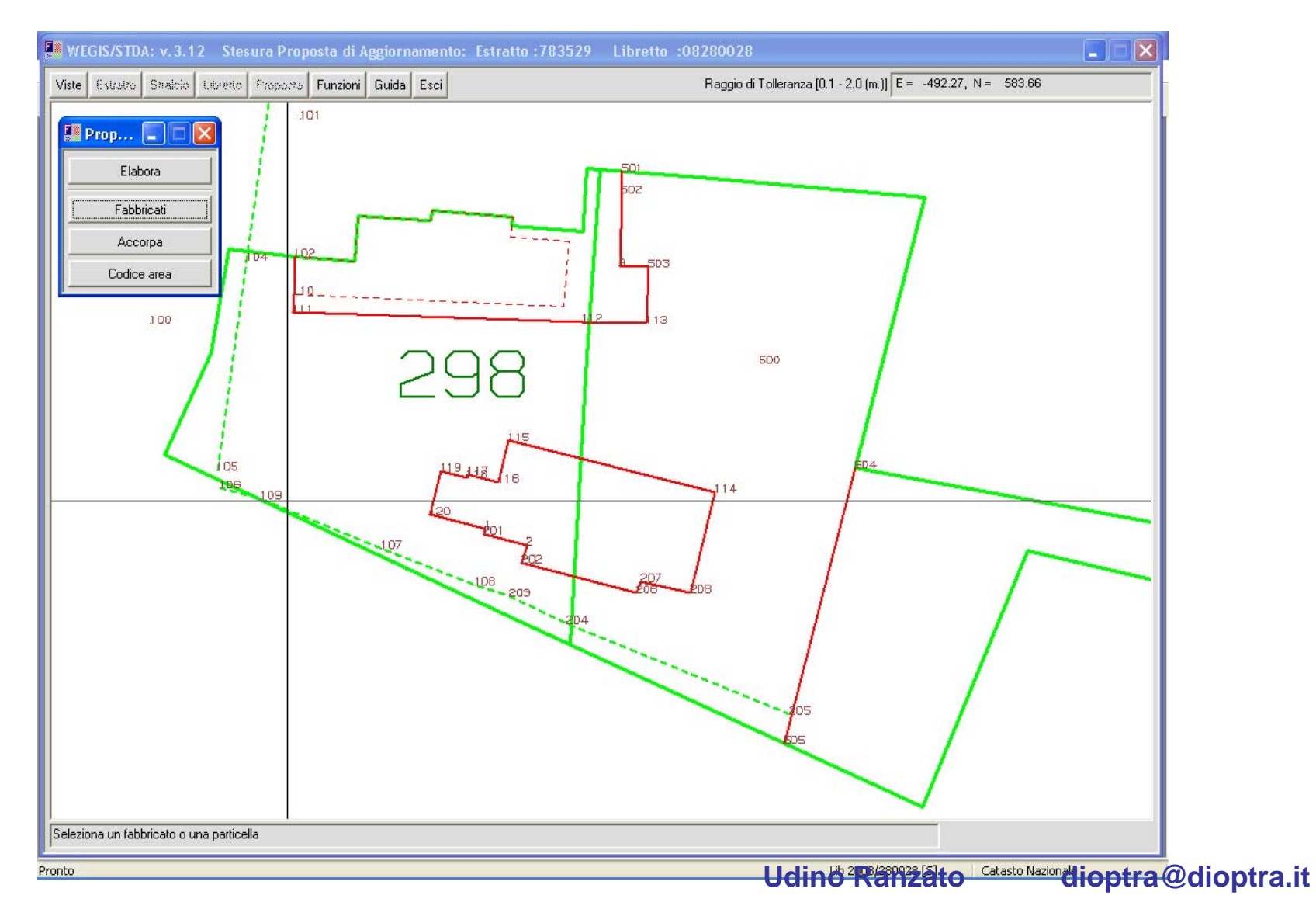

Successivamente si è proceduto con Proposta-Elabora. L'errore è scomparso.

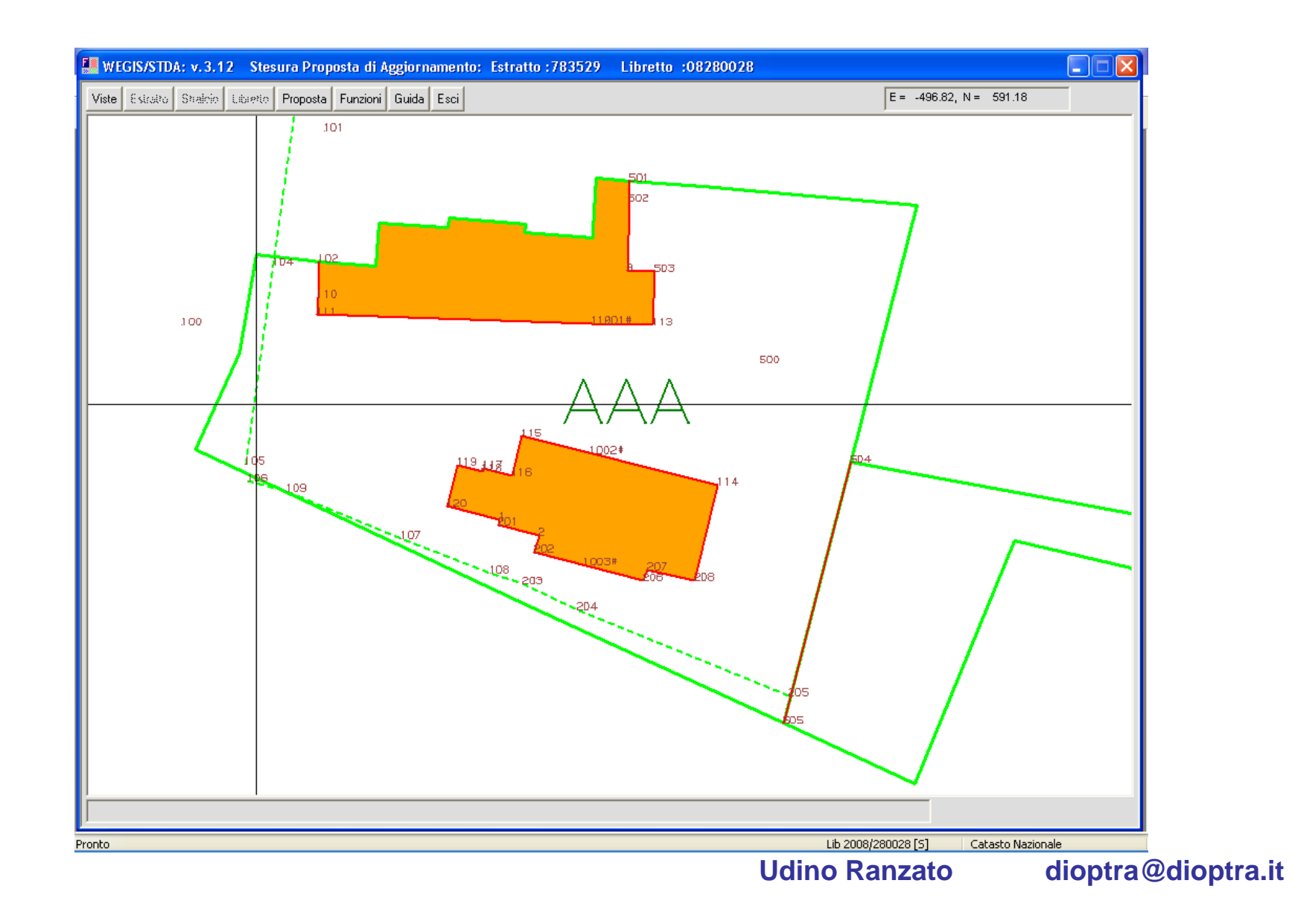

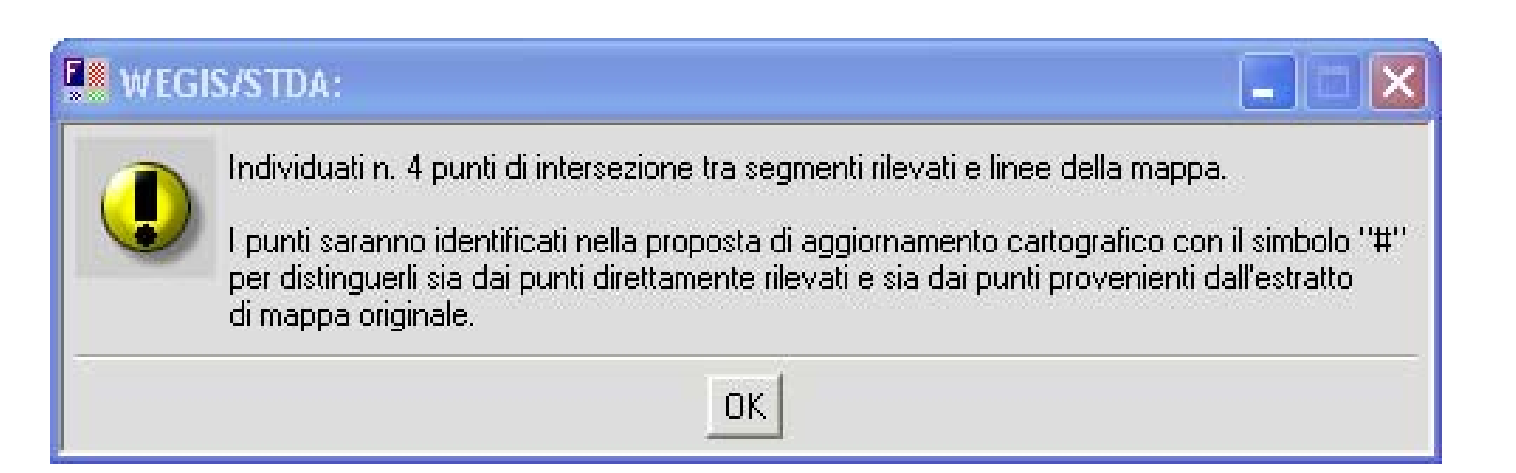

## Punti creati da Pregeo.

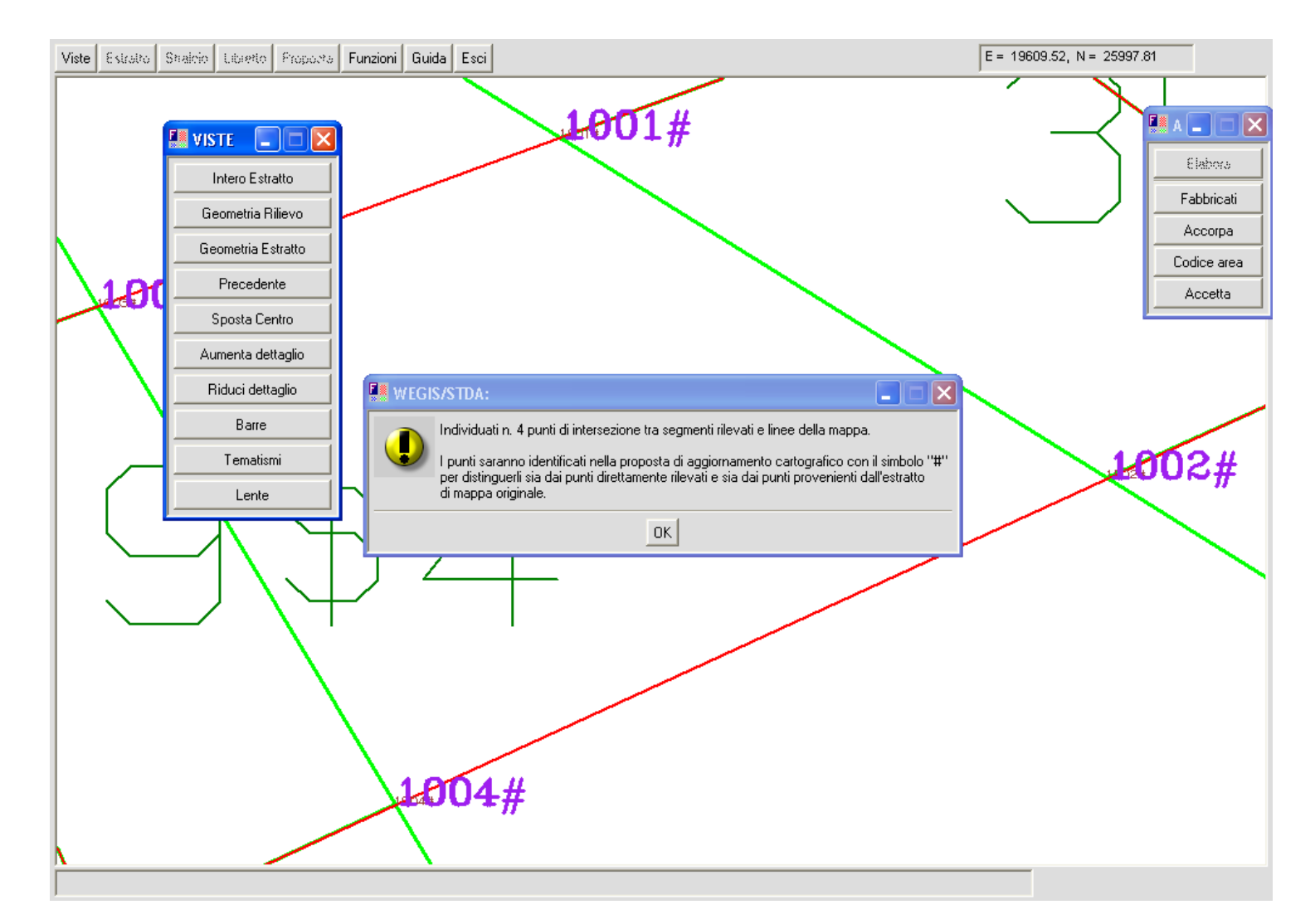

Questo, in realtà, non è un errore, ma è sintomatico in quanto le particelle frazionate non sono adiacenti. Pregeo riesce ugualmente a funzionare correttamente ed evidenzia i nuovi punti di intersezione.

In tutti questi casi io consiglio di utilizzare i PV, Punti vertice, per inquadrare il rilievo sull'estratto.

In alcuni casi ho utilizzato PV letteralmente succhiati dai contorni dell'estratto e opportunamente relazionato in Relazione Tecnica (Punti Grafici, Punti Mappa, Punti da Estratto).

Non c'era altro modo di operare.

Altrimenti si possono utilizzare le righe Nere Continue presenti nel rilievo poiché permettono di "snappare" sui loro vertici.

Se i punti di inquadramento sono molto diversi dagli omologhi punti dell'estratto, Pregeo opererà una rototraslazione con variazione di scala, adattando, stirando, il nostro rilievo sulla mappa.

Questo potrebbe portare al verificarsi degli errori sopradescritti.

### **Poligoni non adiacenti**

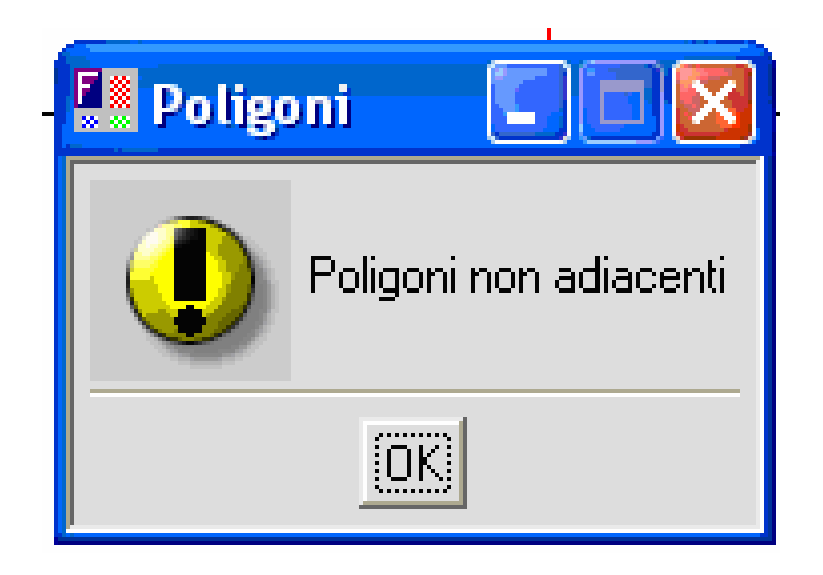

In questo caso siamo in presenza di un problema che deriva dal fatto che si è tentato di accorpare 2 contorni, poligoni, che non si "toccano" per nessun lato. Non hanno nessun lato , anche parzialmente, in comune. In questo caso Pregeo dimostra la sua efficienza.

## **Poligoni non adiacenti**

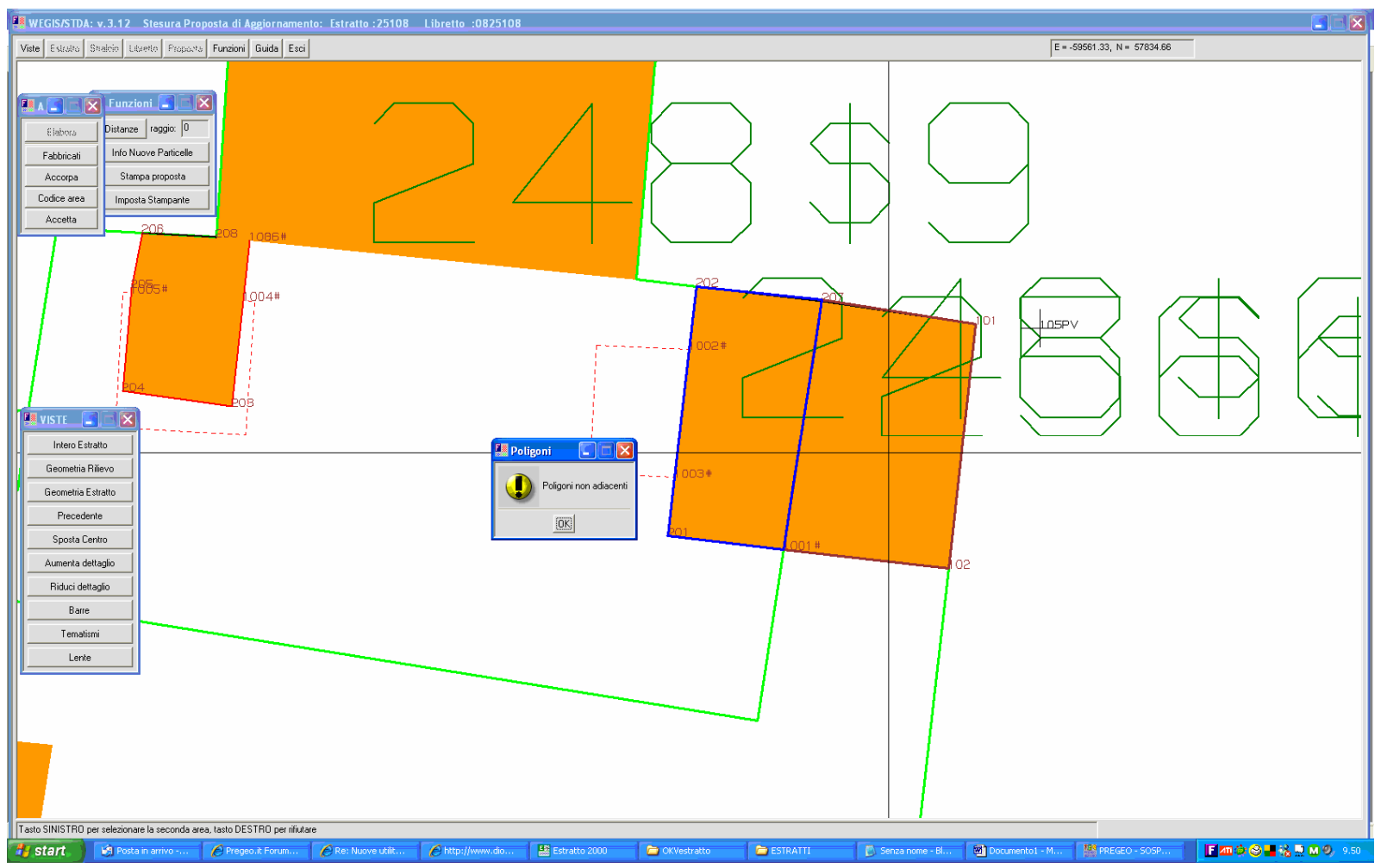

Questo problema si risolve con una maggiore attenzione a quello che si sta facendo.

## **Errore di orientamento**

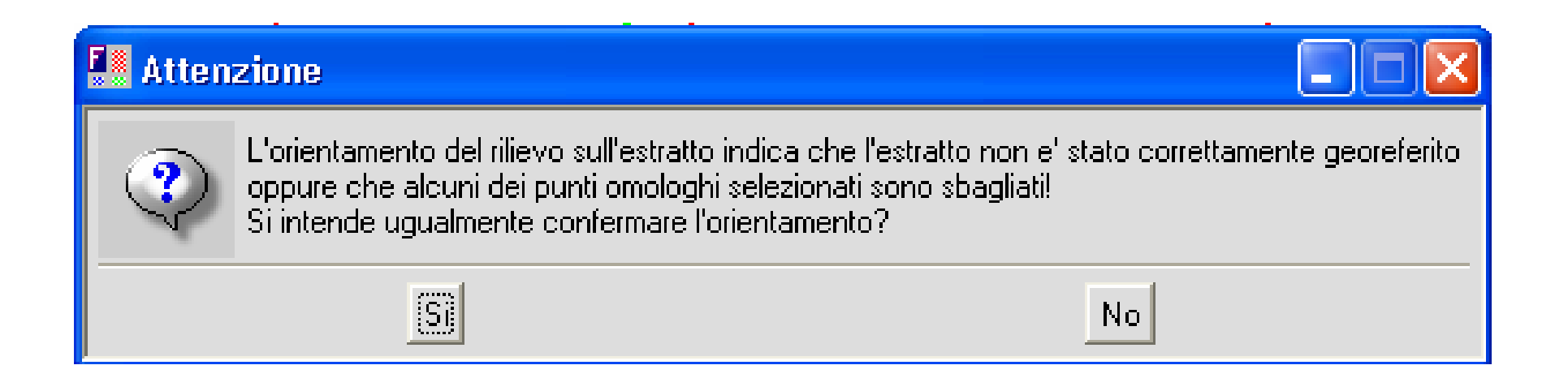

Questo messaggio dipende dal fatto che i Punti selezionati sull'estratto e gli omologhi selezionati sul Rilievo non sono entro una tolleranza accettabile.

E' necessario rivedere l'operazione di Orienta.

## **Errore di orientamento**

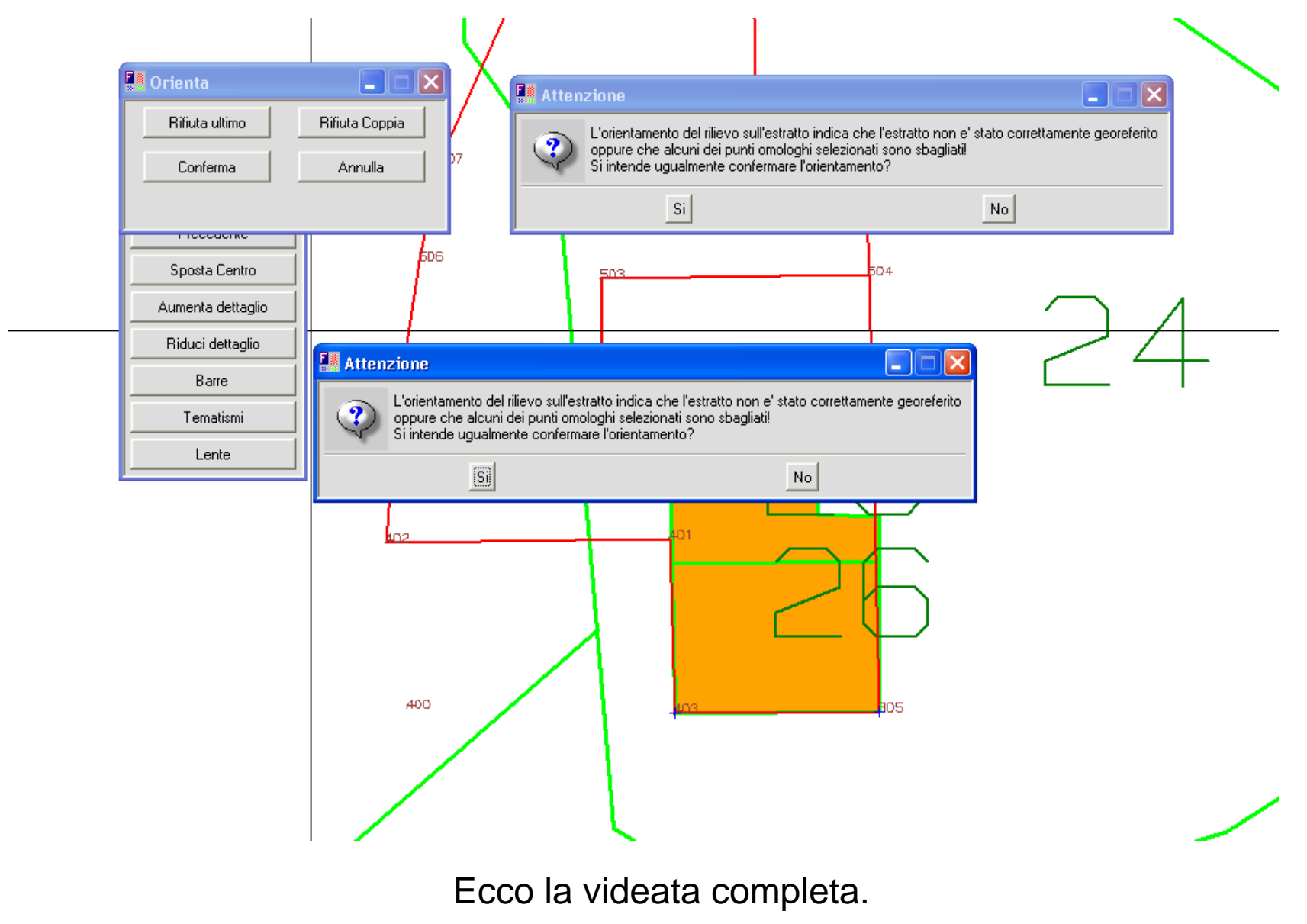

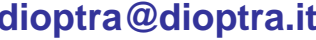

## **Errori nell'Estratto di Mappa**

## **Elaborazione della Proposta di Aggiornamento**

**Il vertice 1# non è definito da osservazioni.**

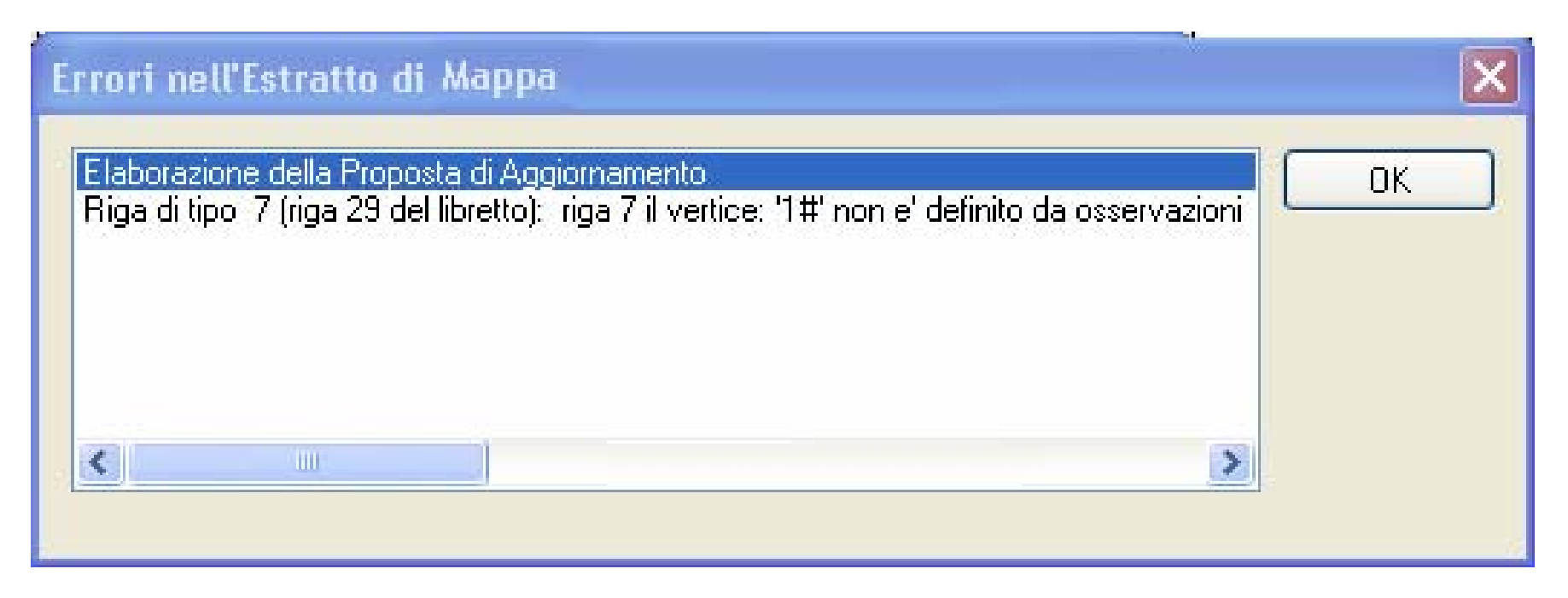

**Questo errore non è riferito all'Estratto di Mappa associato ma bensì alla porzione dell'Estratto di Mappa contenuto nella Proposta di Aggiornamento.**

**Pregeo sbaglia a redigere il file che contiene la Proposta di Aggiornamento. Inserisce nella proposta dei Punti non codificati come generati dalla Proposta.**

**In questo caso i Punti vengono classificati come rilevati e quindi verificati se appartenenti al rilievo.**

**Da qui il messaggio di errore sibillino. Il punto 1# è stato generato da Pregeo, ma i punti con l'# (cancelletto, pound) partono da 1000#. Allora Pregeo crede che siano del rilievo e quando controlla se sono stati rilevati nel libretto manda un messaggio di errore.**

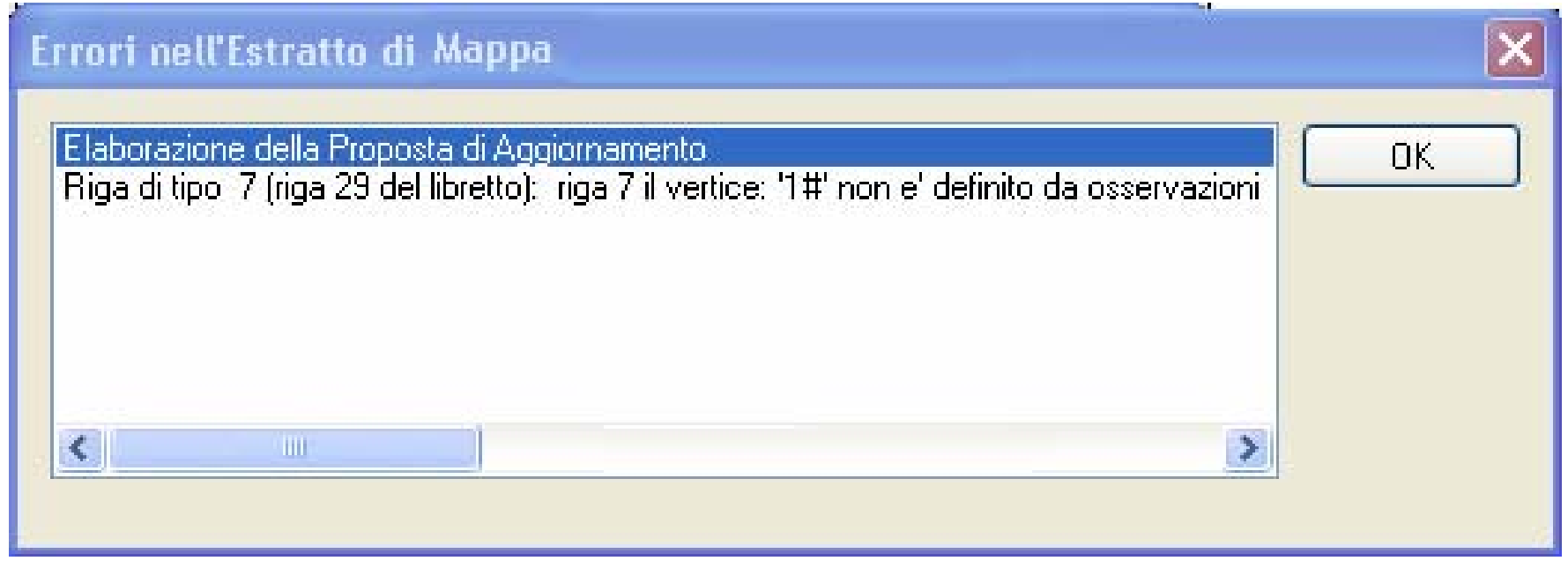

**Un caso in cui è apparso questo errore è il seguente:**

**Particella di contorno regolare, contenente un'altra particella con fabbricato che occupa l'intero mappale, di altra proprietà**.

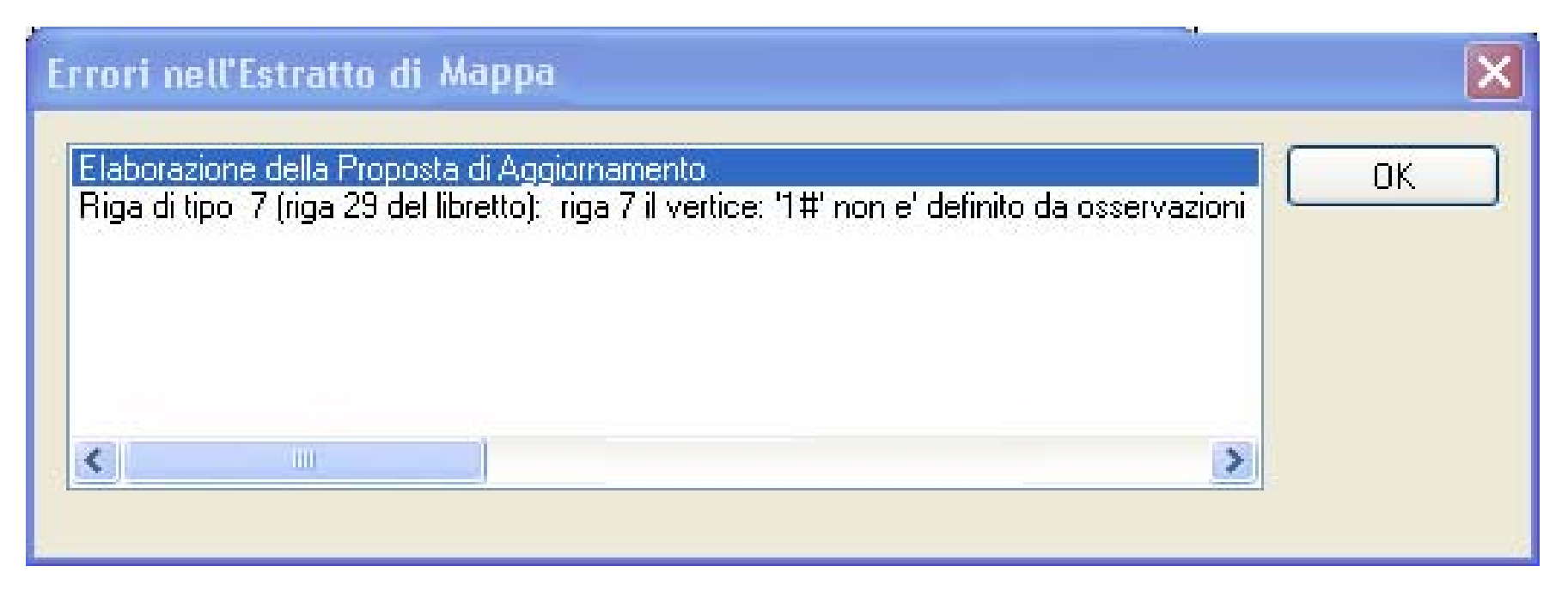

**A questo errore NON c'è rimedio.**

#### **In alcuni casi ho dovuto scrivere la proposta di aggiornamento direttamente "a mano".**

**In altri casi si è provveduto in altro modo.**

**Similarmente ai casi di sovrapposizione di linee RC con linee NC.**

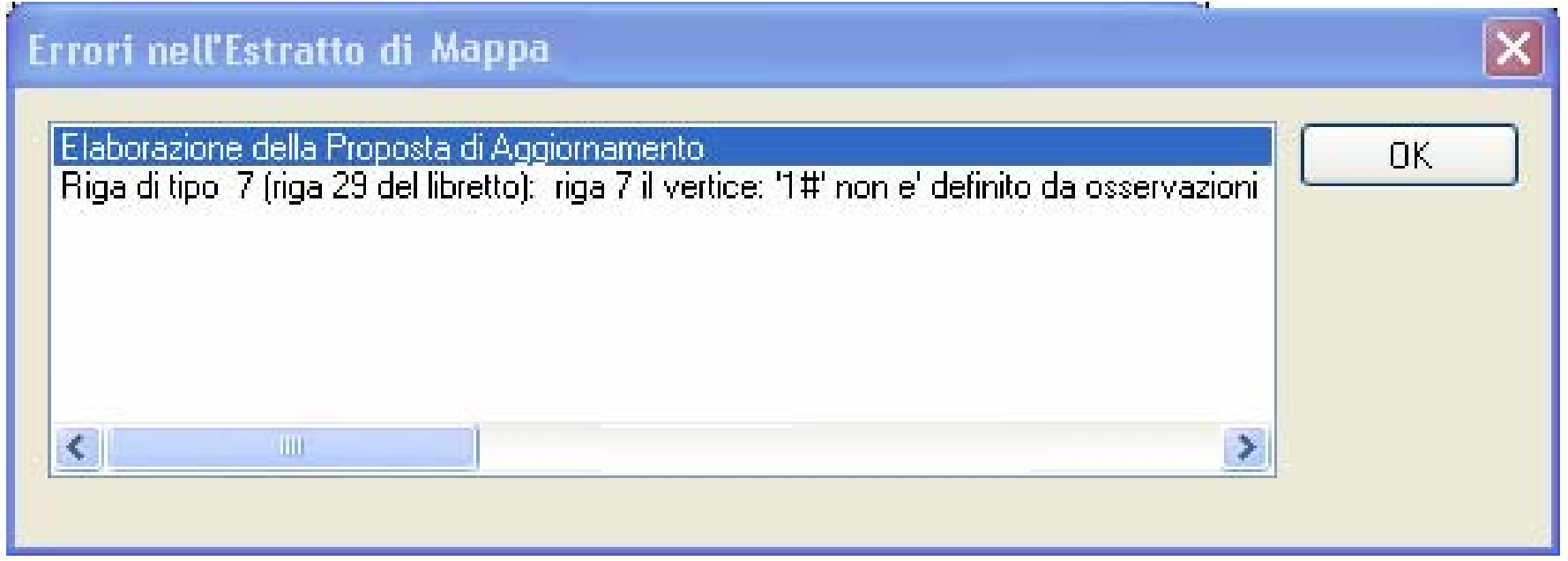

#### **Controllo formale del Modello Censuario**

#### **M3FU : Riga 1 : Particella 162 : sbilancio tra la superficie indicata (0) e la superficie sul'Estratto Associato (9679)**

In pratica Pregeo, quando si redige il Modello Censuario con l'Estratto di Mappa Associato, utilizza i dati dell'Estratto per fare una serie di controlli, tra cui questo.

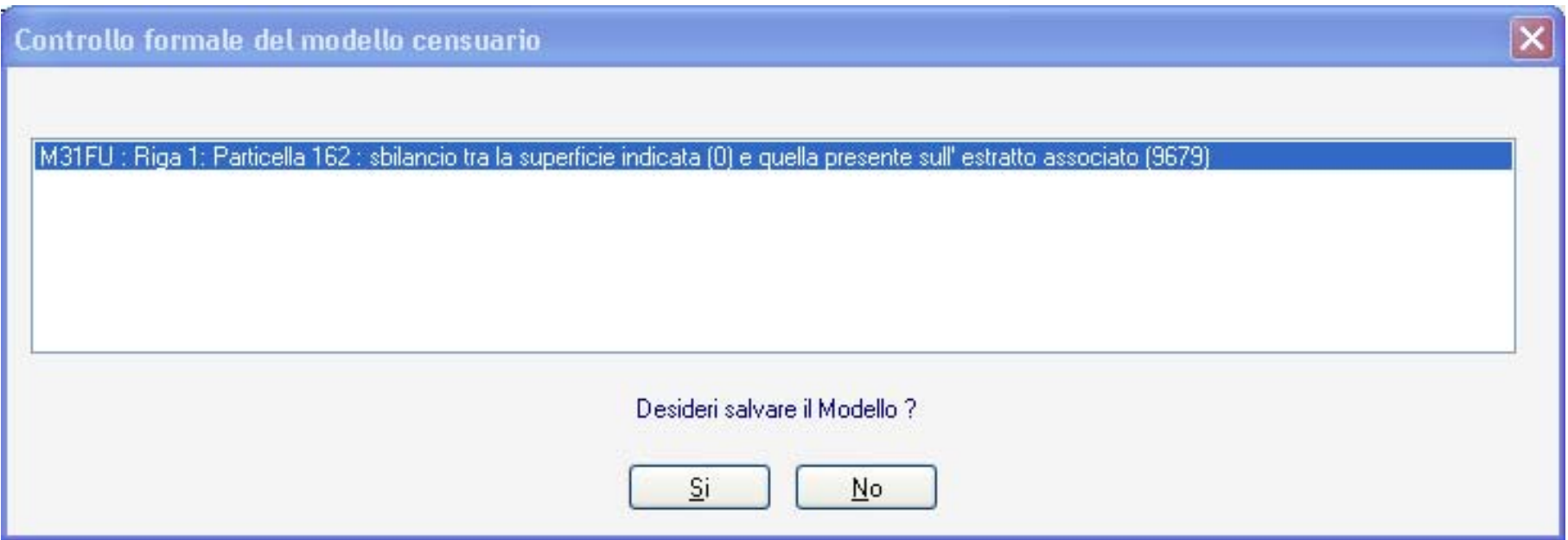

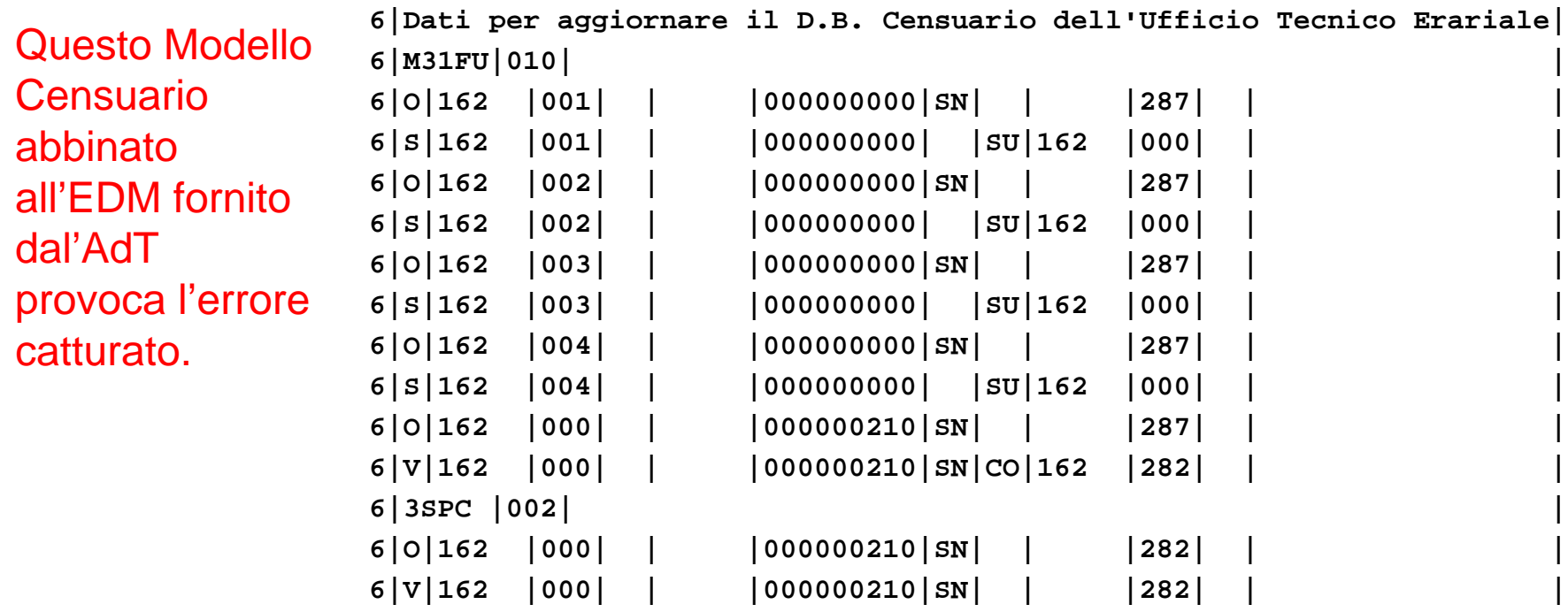

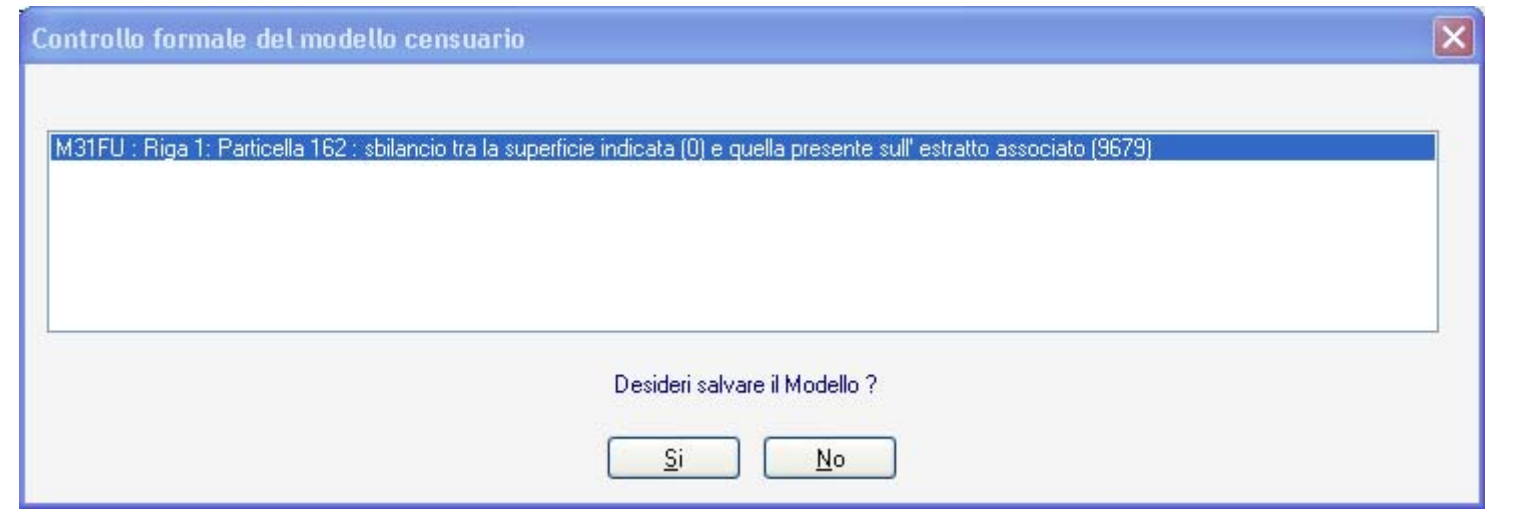

La soluzione è molto semplice:

In questo caso è stato redatto il Modello Censuario DOPO aver associato l'Estratto di Mappa per redigere la Proposta di Aggiornamento.

Sarà necessario DISASSOCIARE l'Estratto di Mappa, con perdita della Proposta di Aggiornamento.

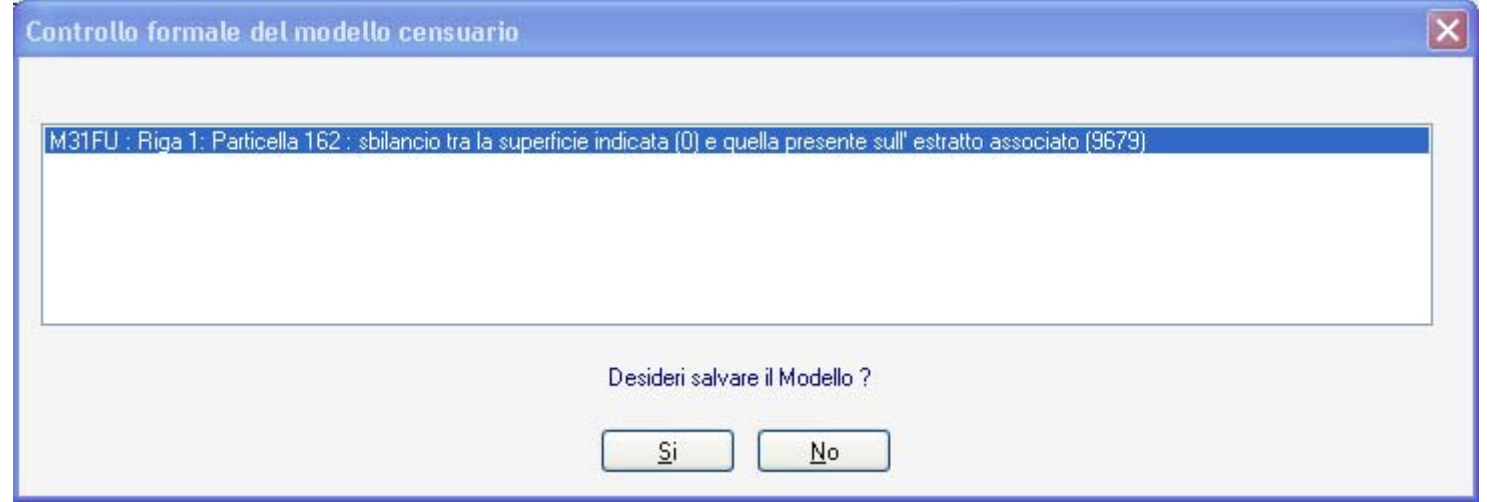

#### Il Nome dell'Estratto

Mai mettere spazi i punti all'interno del nome dell'estratto.

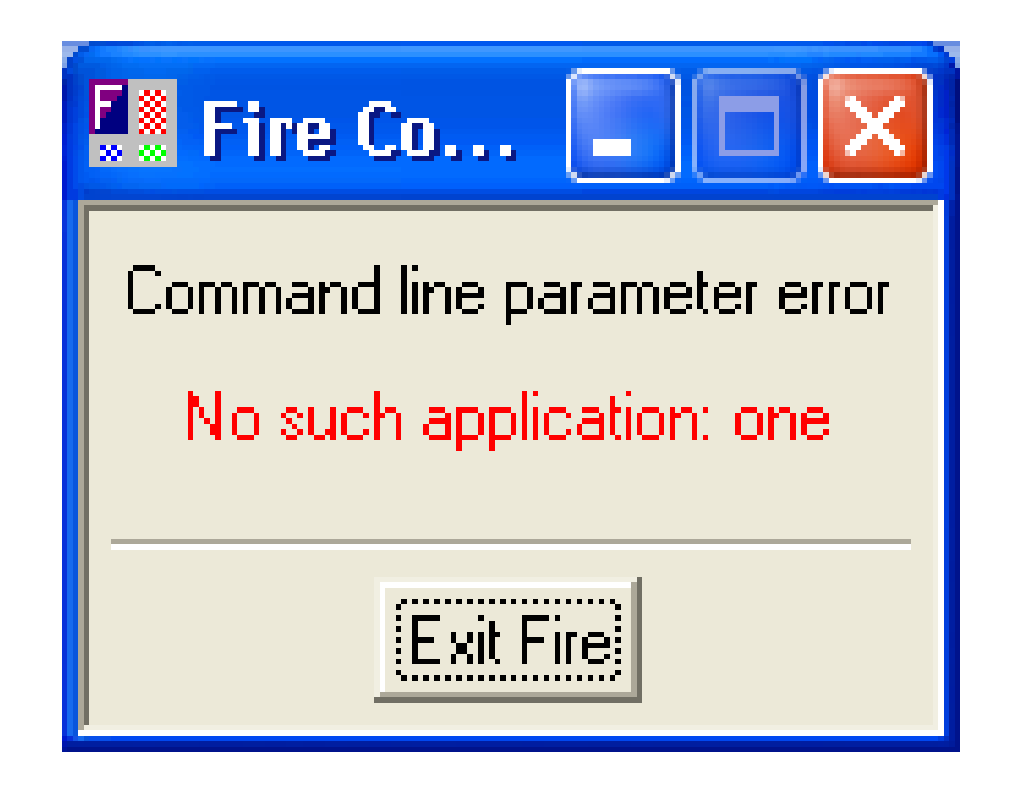

#### Il Nome dell'Estratto

Può capitare che, per comodità di rintraccio, si rinomini un Estratto di Mappa.

I 2 file non devono mai essere rinominati inserendo SPAZIO all'interno. Allo stesso modo NON si devono inserire punti all'interno del nome, ad esclusione del separatore Nome.Estensione.

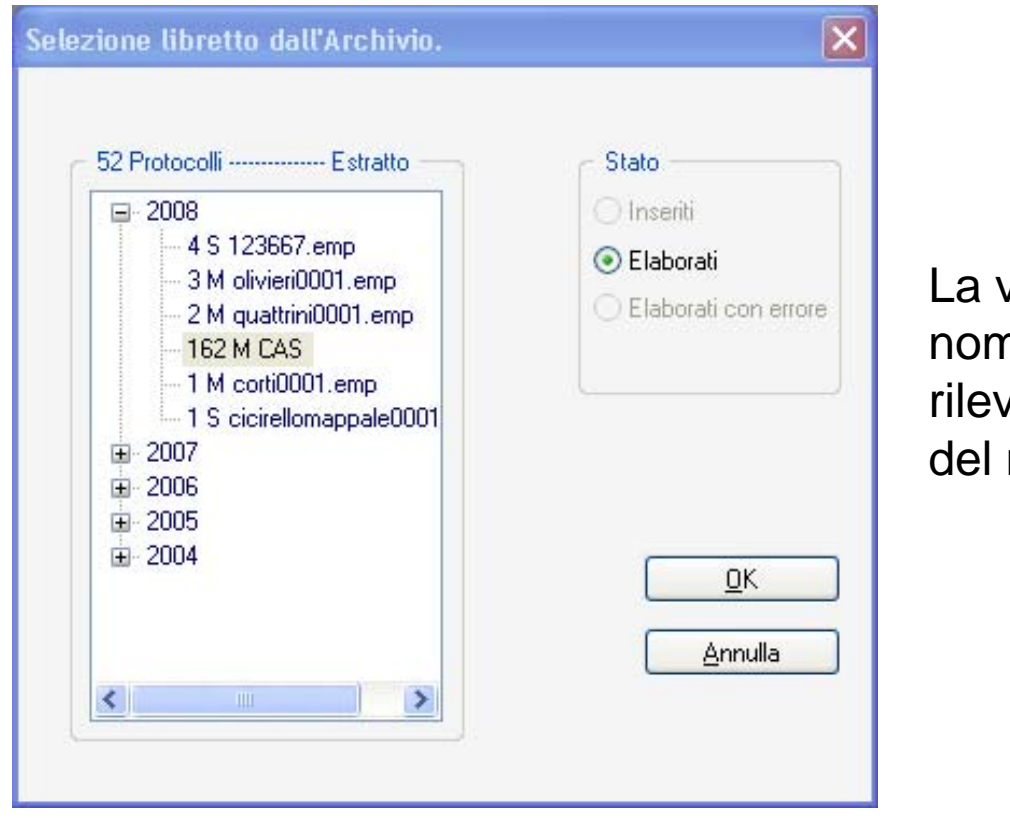

videata mostra che, nel caso di ne contenente spazio, Pregeo ra SOLAMENTE la prima parte nome.

#### Il Nome dell'Estratto

Pregeo va letteralmente in Tilt. Purtroppo questa raccomandazione non è inserita nel Manuale di Pregeo.

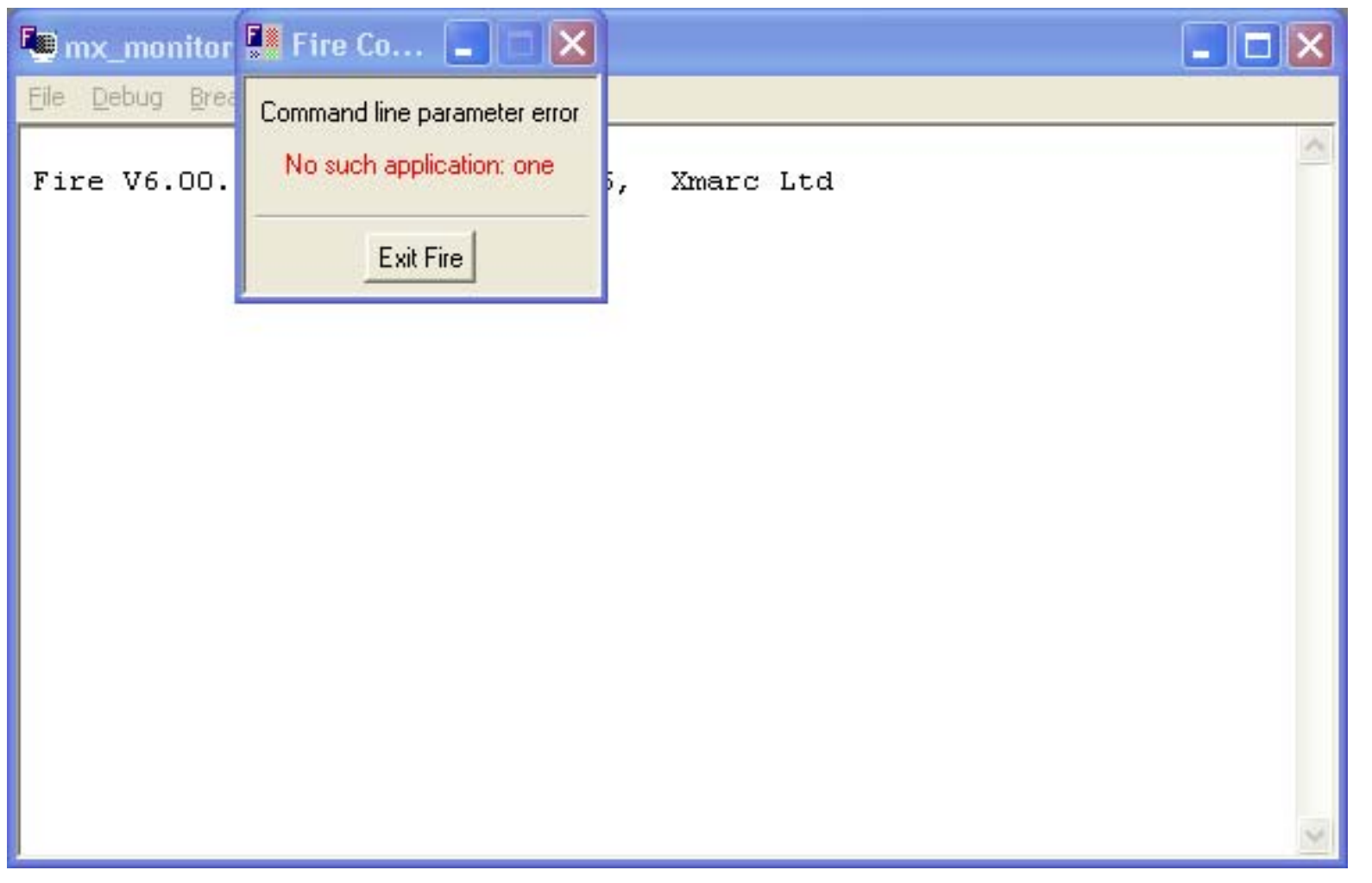